# **Gestión de importación**

Planificador de Importación

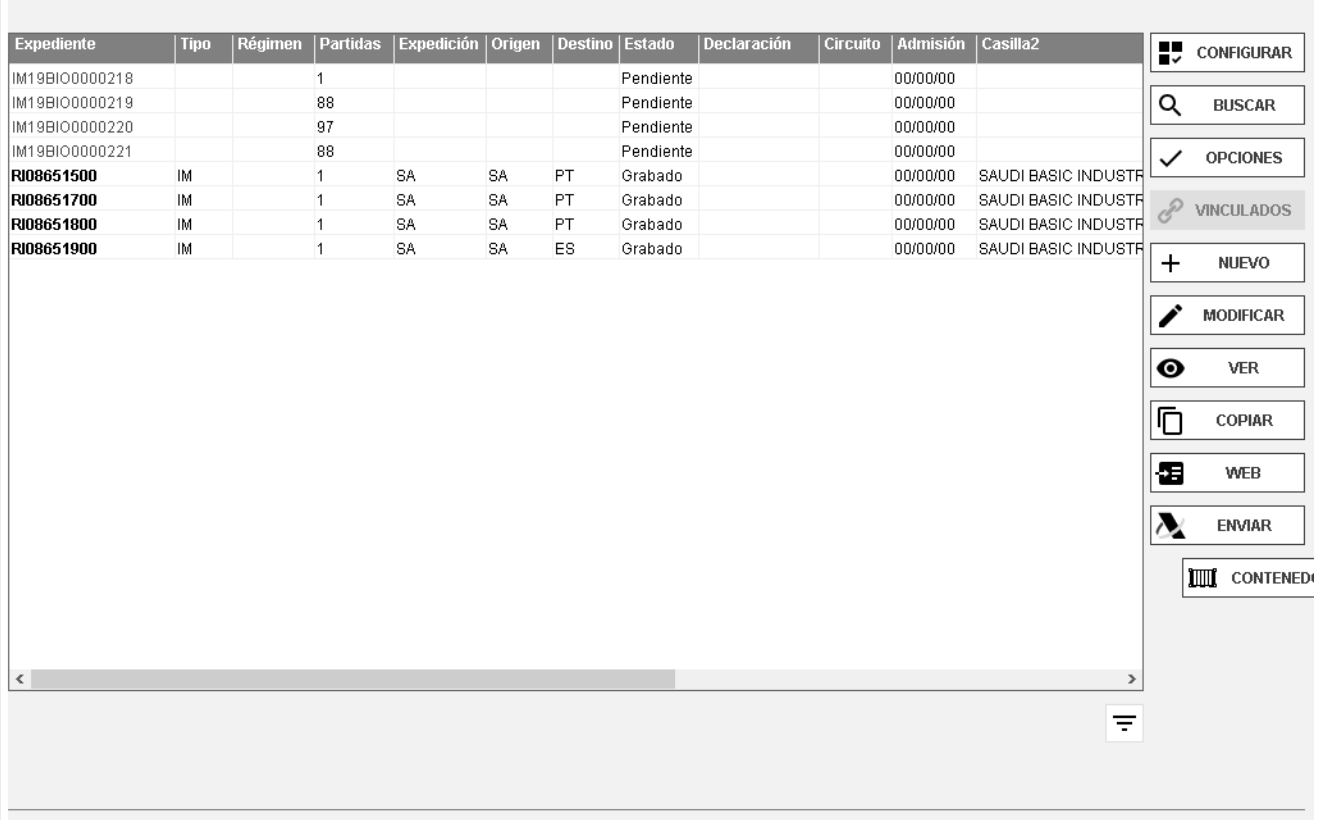

En la primera pantalla aparece la selección de documentos de Importación.

El Expediente se numera automáticamente si usted tiene activado este parámetro en la Configuración

General (consultar Auxiliares). La numeración automática es correlativa independientemente del tipo de declaración que realice (Importación, Exportación, Tránsitos de Expedición y Recepción, Cambios de Ubicación, DVD, documentos IDA, RUN, TRS y SDD). Si va a utilizar numeración manual le recomendamos inicie su número de referencia por let ras identificativas del tipo de Declaración (E, I, T, D, etc.), a fin de evitar la repetición de números de Expedientes

 $\overline{t}$ 

## **Creación de Plantillas Dua´s (Modelos)**

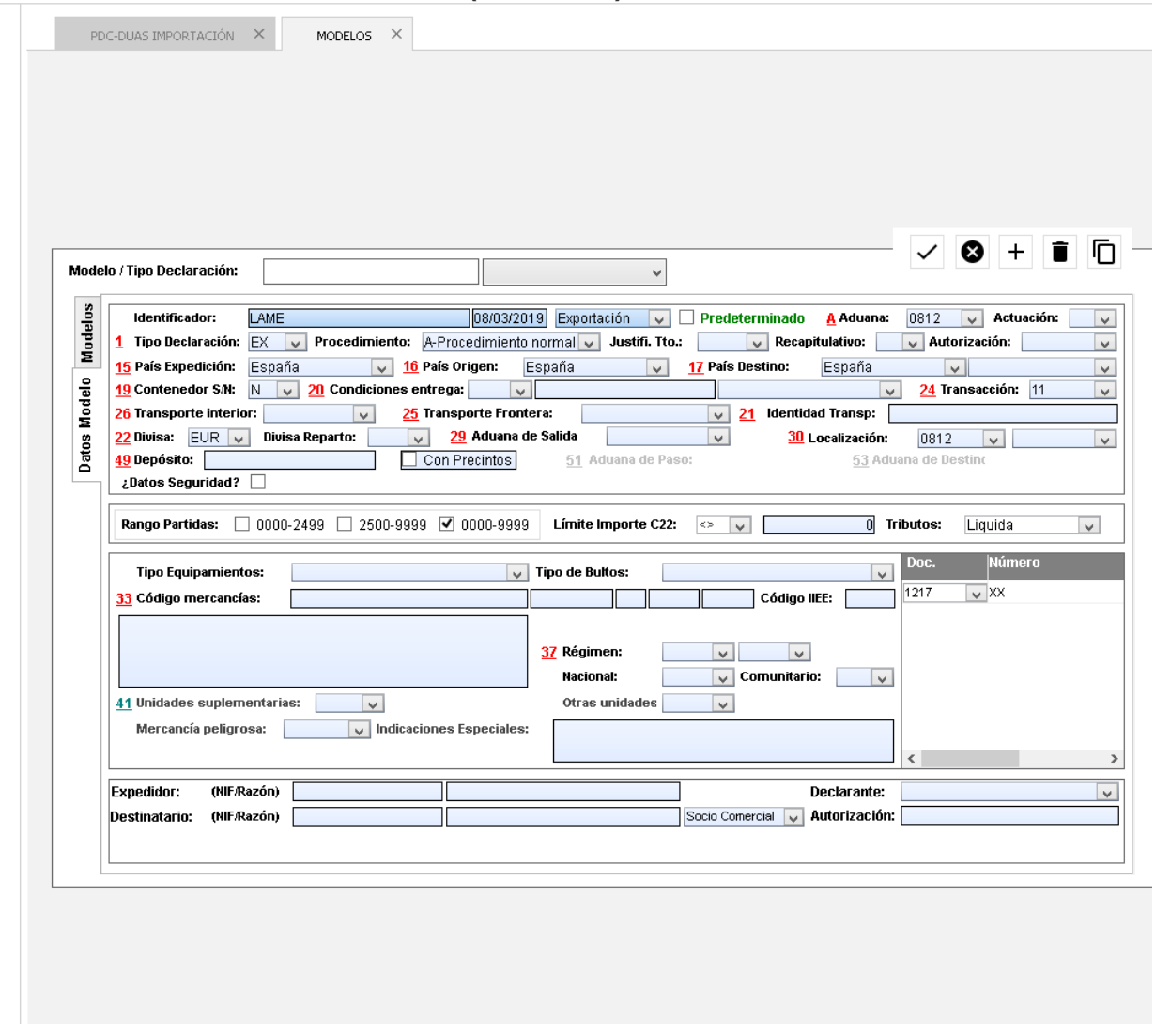

Se ha incluido la opción de crear tantas plantillas como se necesiten con la intención de ahorrar tiempo en la confección de documentos.

### **¿Cómo crear una plantilla?**

Para crear una plantilla debe indicar en el campo expediente el nombre o número que asignará a la plantilla (éstos no se pueden repetir), clicar en el icono nuevo en el que deberá cumplimentar los campos que una vez grabada aparecerá en la lista de Modelos

### **¿Cómo crear un Dua desde una plantilla?**

Para crear un Dua de importación desde una plantilla, hacer clic en "**Nuevo**" y seleccionar del listado el modelo a convenir.

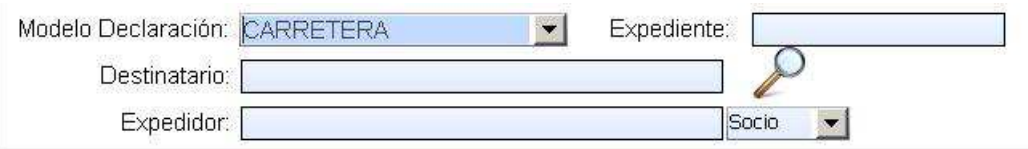

- Una vez seleccionado el modelo, hacer "clic" en la **Lupa.** 

Si se tiene numeración automática, creará el Dua di rectamente si por el contrario la numeración es manual deberá indicar nº de expediente **max. 14 dígitos** siguiendo su numeración habitual, aceptar y creará el Dua con los campos cumplimentados de la p lantilla.

Para Borrar una plantilla seleccionarla en la lista y clicar en el icono **X** "Borrar modelo"

**CONFIGURAR** 

**I** 

**Icono Abre una pantalla en la cual te permite seleccionar los** 

campos visibles en el planificador de trabajo.

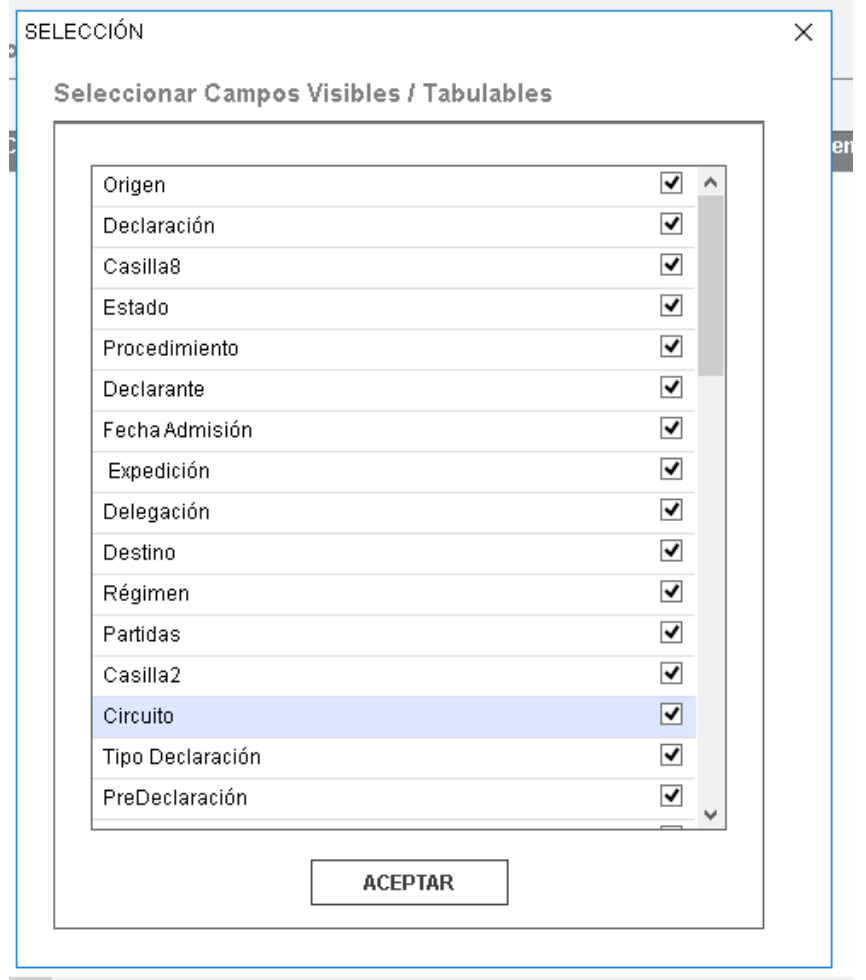

**BUSCAR** 

Q

**Icono Muestra en pantalla una serie de campos para** 

#### rellenar/seleccionar y así filtrar/buscar expedientes.

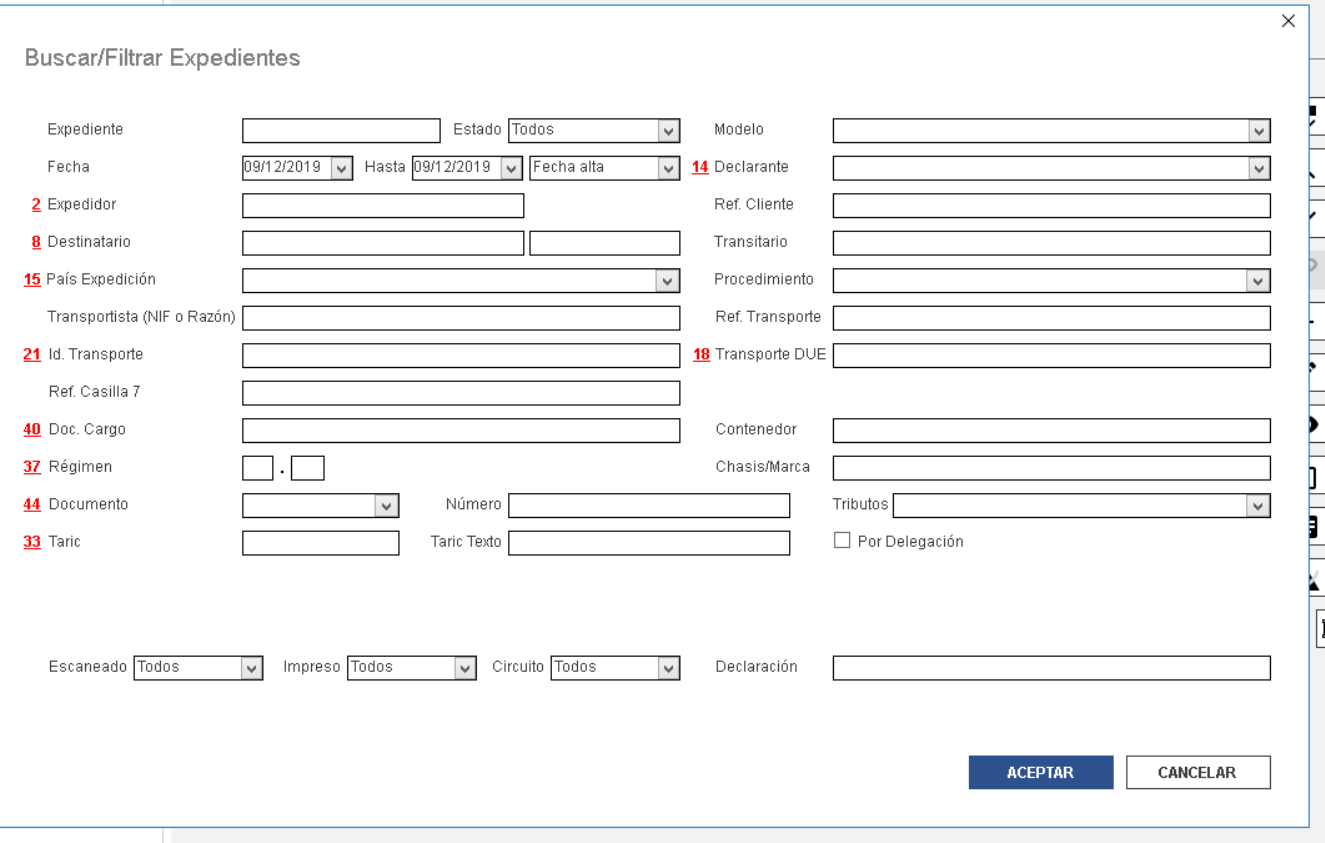

### **Datos de cabecera**

Las letras o números que aparecen junto a los literales, corresponden a las casillas del Dua. Cuando los nombres de las casillas aparecen en **negrita** son de obligado cumplimiento y cuando aparecen en un tono más **grisáceo** se consideran ocasionales.

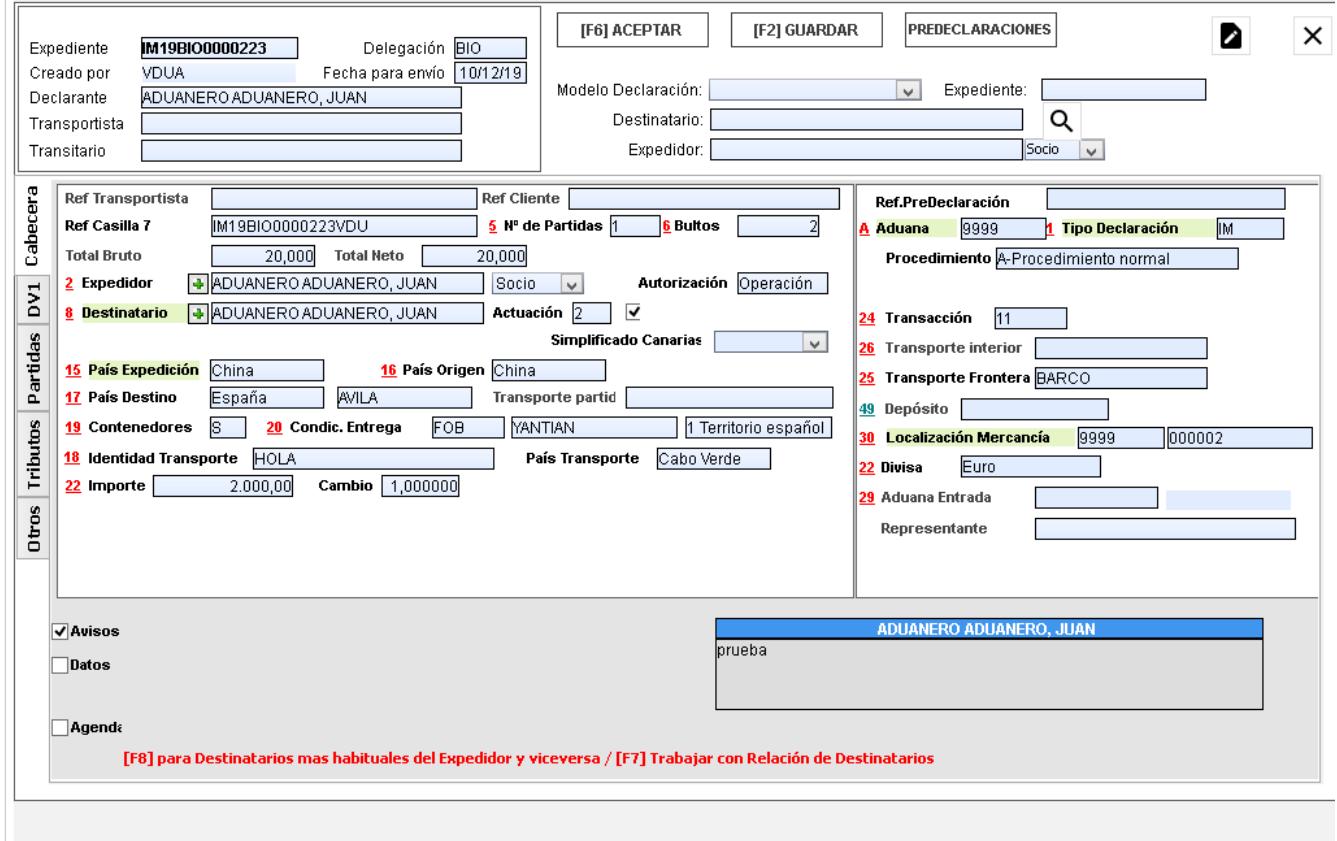

Todos los campos con más de un posible valor despliegan lista para seleccionar el dato deseado.

En las casillas Expedidor y Destinatario, se debe introducir la Razón Social o cualquier letra (o conjunto de ellas) contenidas en dicho Tercero. En este último caso aparece lista de todos los Clientes que cumplen la condición de búsqueda. Para seleccionar el Nombre deseado basta con clicar sobre él.

Si la ficha del Cliente incorpora datos de Garantía para Importación, ésta se pondrá como número de Garantía en aquellos despachos cuyo modo de actuación para este Cliente sea por cuenta del interesado.

Si se desea dar de alta un Expedidor o Destinatario basta con hacer "clic" en **de** de la misma cabecera.

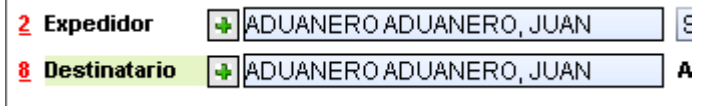

**Nota** Si se desea un cliente se puede hacer desde auxiliares clientes loqueados.

La casilla de **Calcular Seguro** por omisión está marcada y va relacionada con las condiciones de venta (FOB, etc.). Si se mantiene marcada, al pasar por la casilla Divisas (importe en divisas) calcula 0,003% de seguro y lo incorpora directamente en el DV1, casilla 17 c).

En la casilla **Gastos IVA** se debe indicar el importe de otros gastos que afectan exclusivamente al cálculo del IVA (si los hubiera).

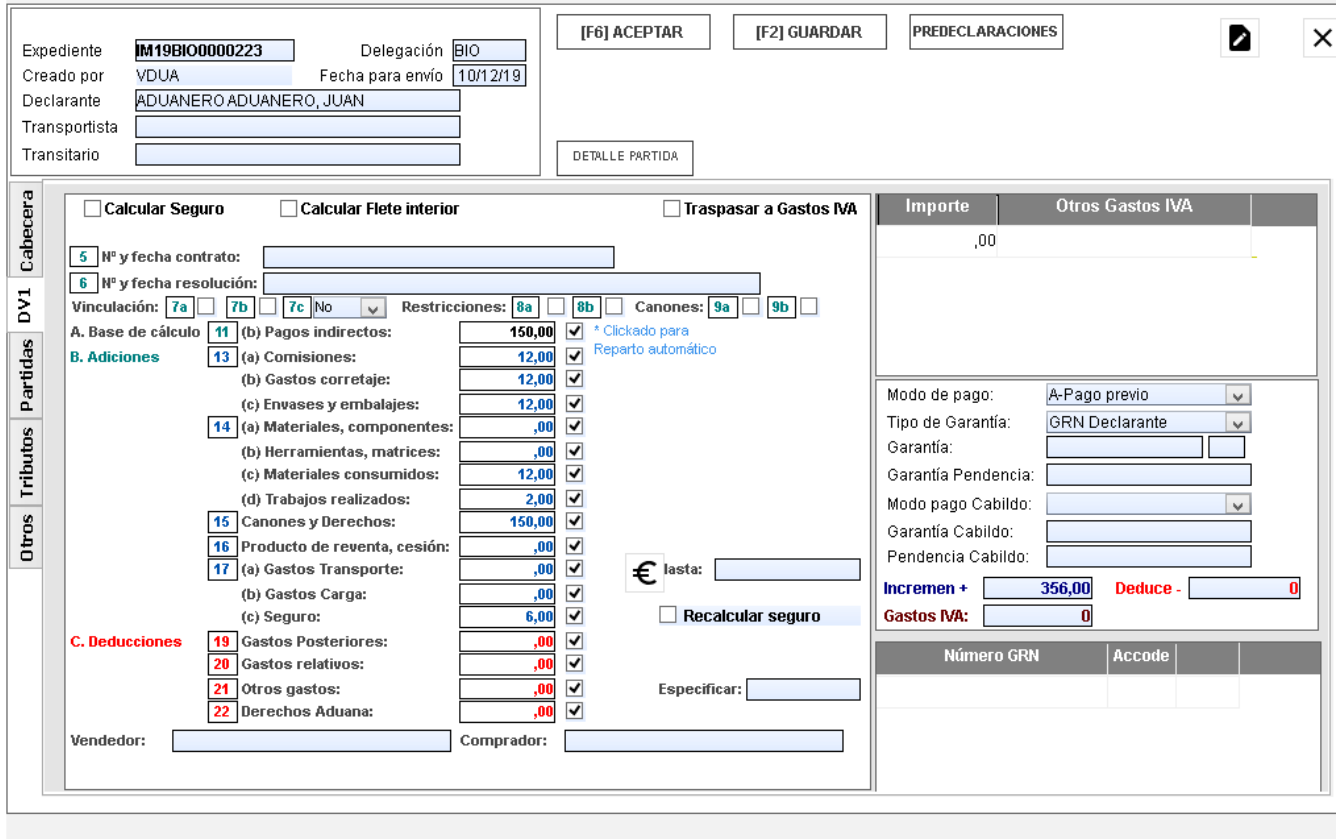

La casilla de **Calcular Flete Interior** calcula el seguro del transporte interior, aparece una vez aplicado el gasto de transporte casilla **17 a)**, incorporándolo en la casilla 19 del DV1.

Las casillas de comprador y vendedor permiten modificar los datos de los mismos en la impresión del Dv1.

### **Datos de partida**

En la pestaña **Partidas** aparecen todas las partidas del documento, puede ver resumidos los campos de bultos, masa bruta, masa neta, divisas, haciendo clic con el botón derecho del raton podemos cambiar la vista.

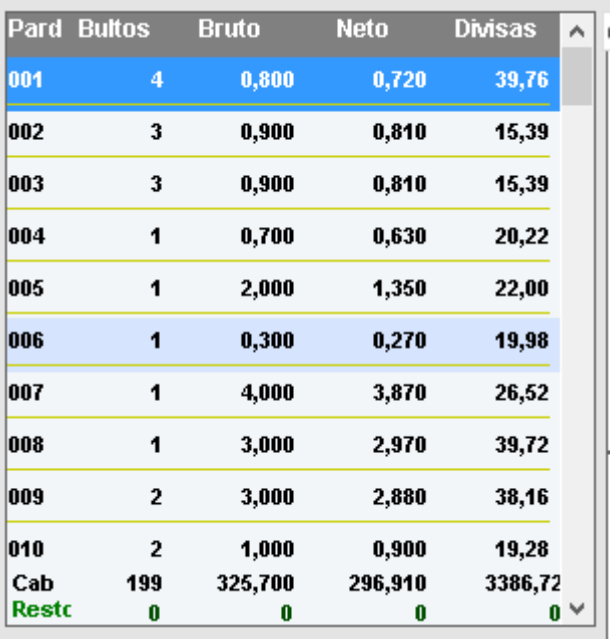

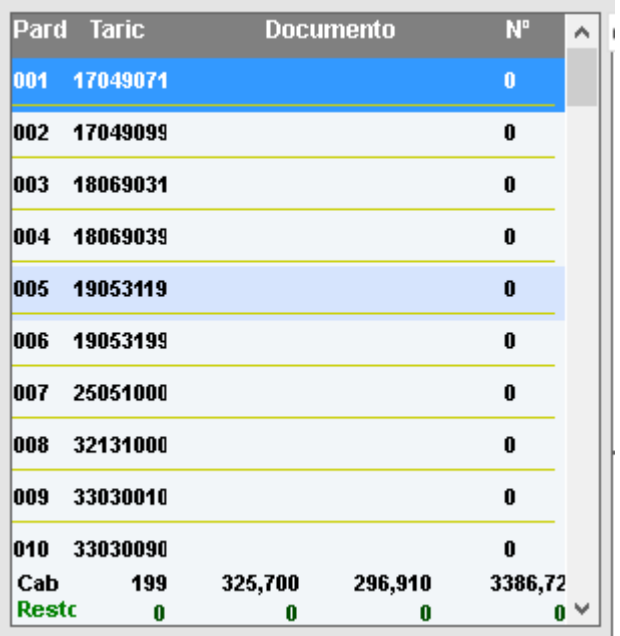

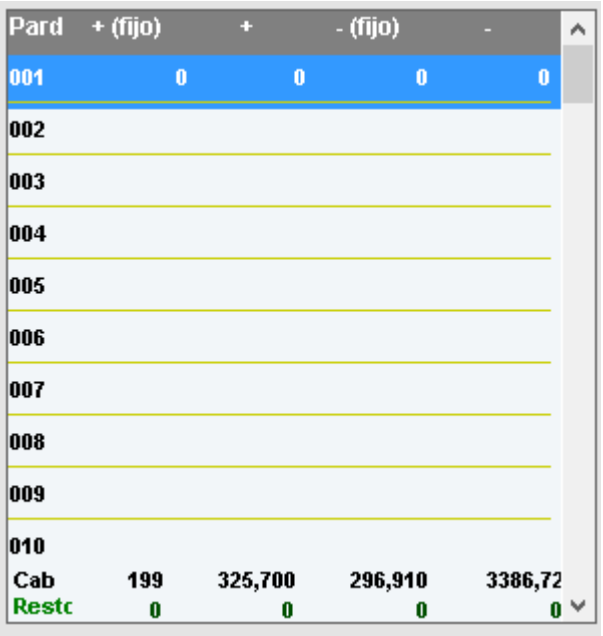

Haciendo clic en cualquiera de ellas pueden visualizar los datos correspondientes a la partida seleccionada o modificar, si se encuentra en la opción Cambiar.

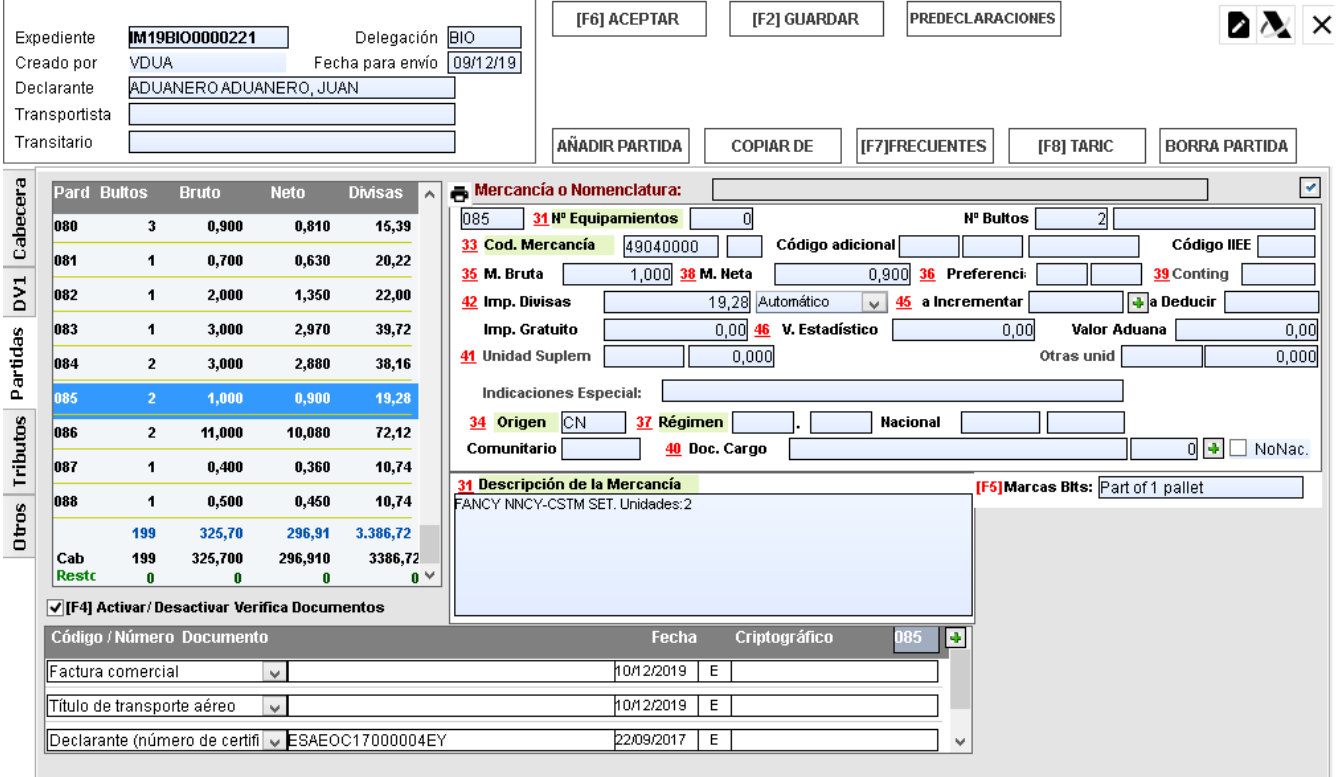

En la pestaña "**Partidas**" aparacen los datos correspondientes a equipamientos externos e internos, partida arancelaria (y sus códigos adicionales si los tuviese), pesos, documento de cargo (según las normas dictadas en la Resolución del Departamento de Aduanas e II.EE del 11 de Julio 2014), unidades suplementarias, otras unidades y el importe divisa de la partida correspondiente.

En cada uno de estos campos aparecen líneas en blanco a medida que va haciendo salto de línea para introducir nuevos datos, una vez finalizada su puntualización el programa se encarga de borrar automáticamente la última línea en blanco.

Para borrar un documento de la casilla 44, pulsar clic sobre el código, pulsar la tecla suprimir y dando a la tecla tabulador se elimina la línea completa. El sistema es el mismo para borrar cualquier concepto de la casilla 47.

**COPIAR DE** 

El botón **el permite la opción de copiar partidas de otros documentos ya existentes.** 

Permite buscar otros Duas para ese mismo expedidor/destinatario, sólo expedidor, sólo destinatario o todos, con o sin el texto de la mercancía

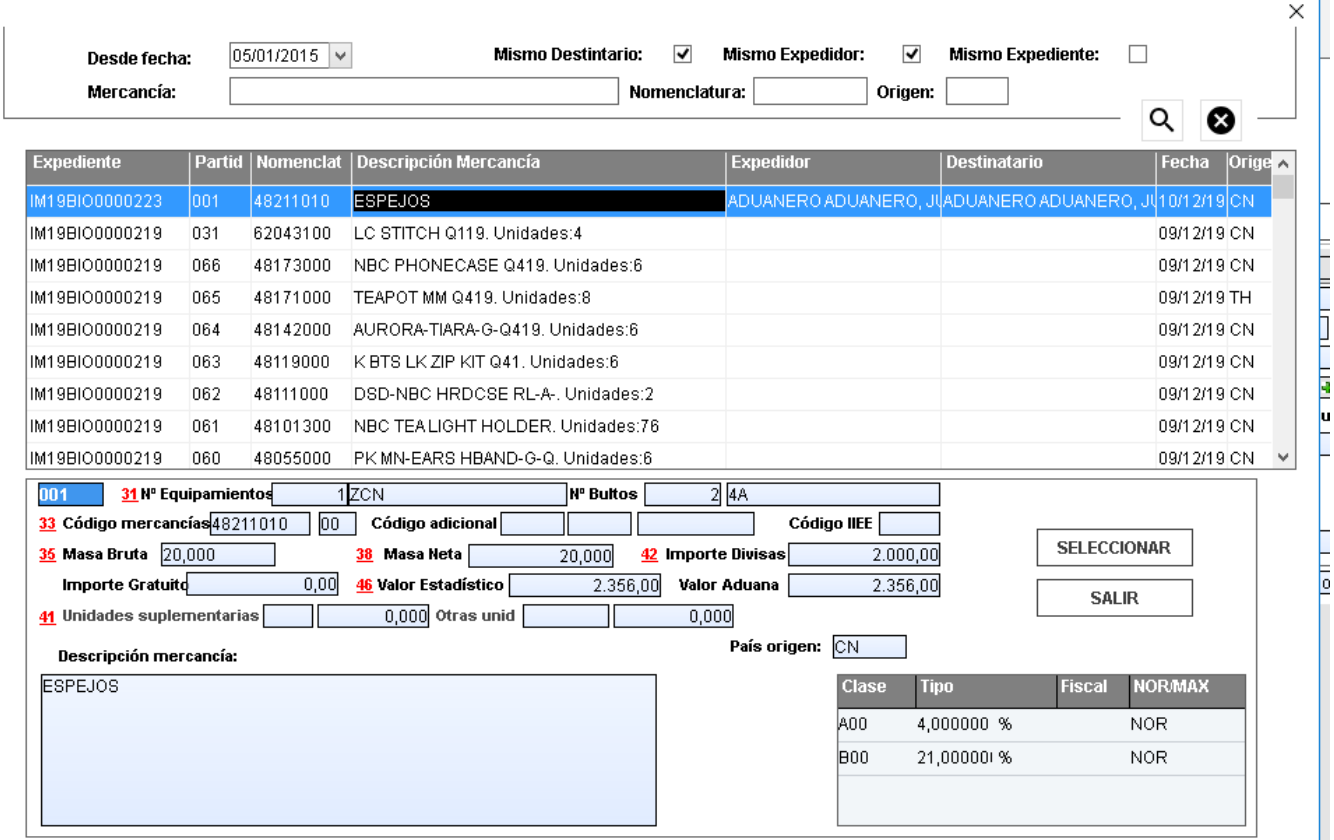

Una vez seleccionado el documento, seleccionamos la partida y presionamos el botón

**SELECCIONAR** 

Si escribimos una mercancía o nomenclatura en este campo de búsqueda, nos mostrará los resultados para la integración del arancel en la partida del documento.

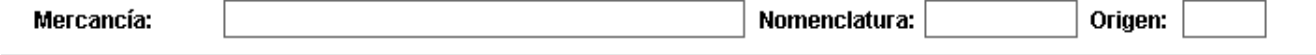

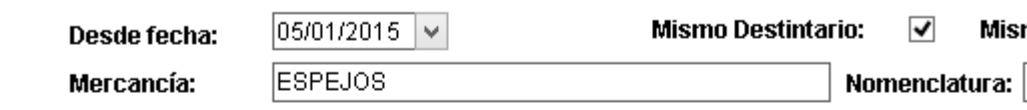

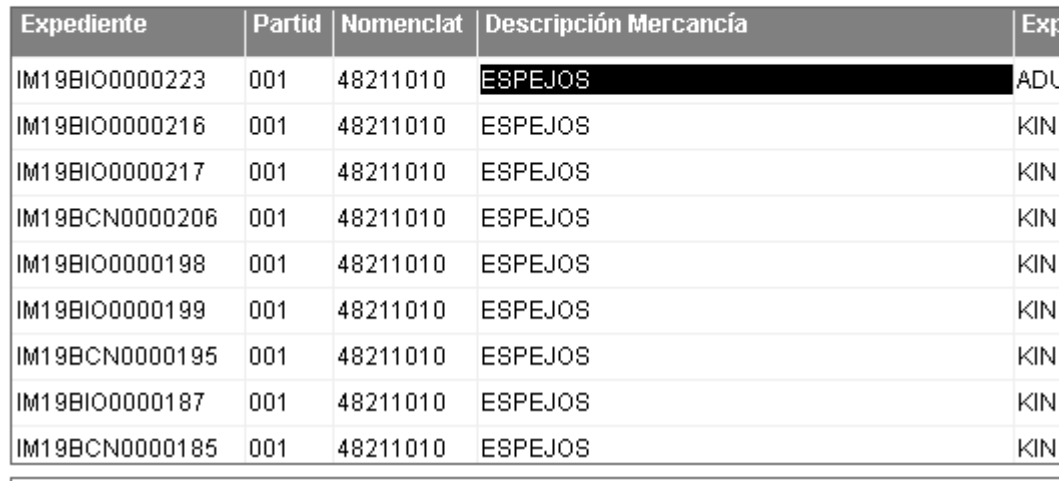

Utilizar la tecla de función **F7,** para tener el listado de todas las partidas arancelarias que hay introducidas en la base de datos (se dan de alta a medida que se van introduciendo). Al elegir la partida haciendo clic sobre ella, incorporará el código de la mercancía, las unidades suplementarias (si existen) en la **casilla 33** y la descripción de la mercancía introducida en el momento de la confección inicial.

En todo momento la aplicación le avisará si se ha introducido algún valor erróneo como **MASA BRUTA** inferior a la **MASA NETA**, así como también le avisará si intenta pasar de pantalla y ha omitido algún campo obligatorio.

**Tributos:** La base imponible no debe cumplimentarse cuando el Tipo sea "ad valorem". De esta forma la base imponible se calculará automáticament e al finalizar la puntualización del Expediente.

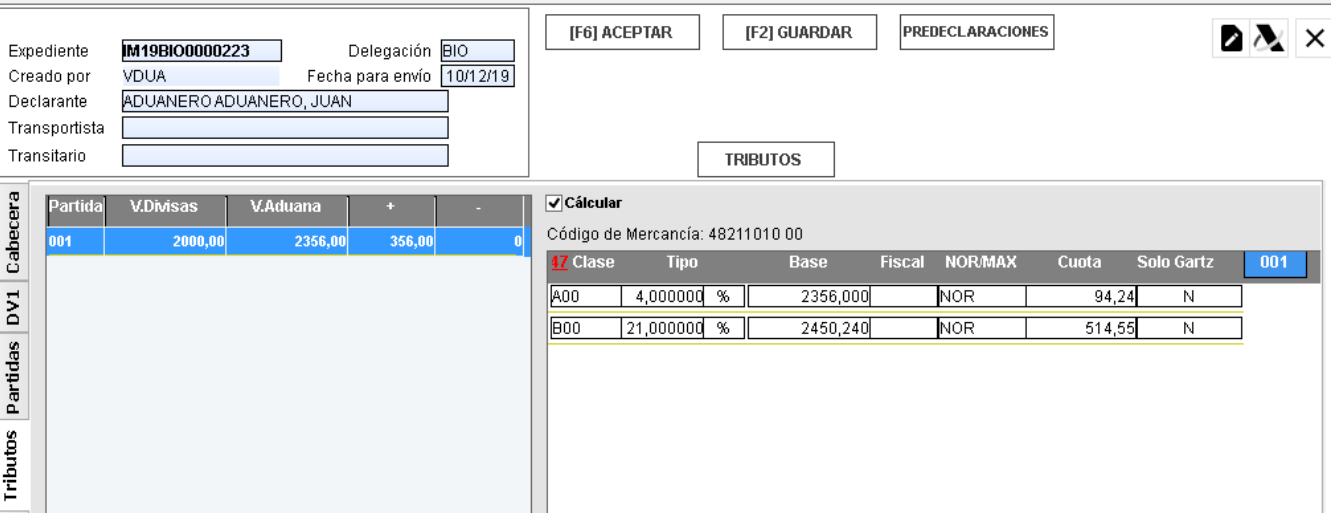

**Casilla %/E**: Se seleccionará el tipo de gravamen aplicable. **Casilla NOR/MAX/MIN**: Indicar NOR/MAX/MIN para los envíos de tipo mixto o compuesto.

**Casilla Solo Garantiza**: Se utiliza exclusivamente si el concepto impositivo solo garantiza y no paga impuestos. En el caso de documentos que ni pagan ni garantizan debe quedar el tipo impositivo a cero.

El orden de los conceptos impositivos (último debe ser el IVA), se reajusta automáticamente al finalizar la puntualización.

Todos los repartos, cuadres y cálculos se efectúan al salir del documento.

Una vez cumplimentado el/los documento/s se procede a su selección y envío ya sea desde el interior del documento o desde el planificador de documentos.

### **Importación Circuito Naranja/Rojo**

En un expediente de importación con circuito Naranja o Rojo, cuando tras la preceptiva inspección, dispongamos de la clave de autenticación, la aplicación, de conformidad con la legislación vigente, permite introducir dicho número y la fecha de levan te manualmente.

Para ello debe ir a **Documentos recibidos** y clicar en **Actualizar datos**, una vez localizado el documento, se introduce el número de autenticación directamente en el campo correspondiente, ídem con el campo fecha de levante.

Esta opción permite modificarlo cuantas veces sea necesario pero recordamos al usuario la importancia de estos datos y recomendamos extremar la precaución a la hora de introducir la autenticación.

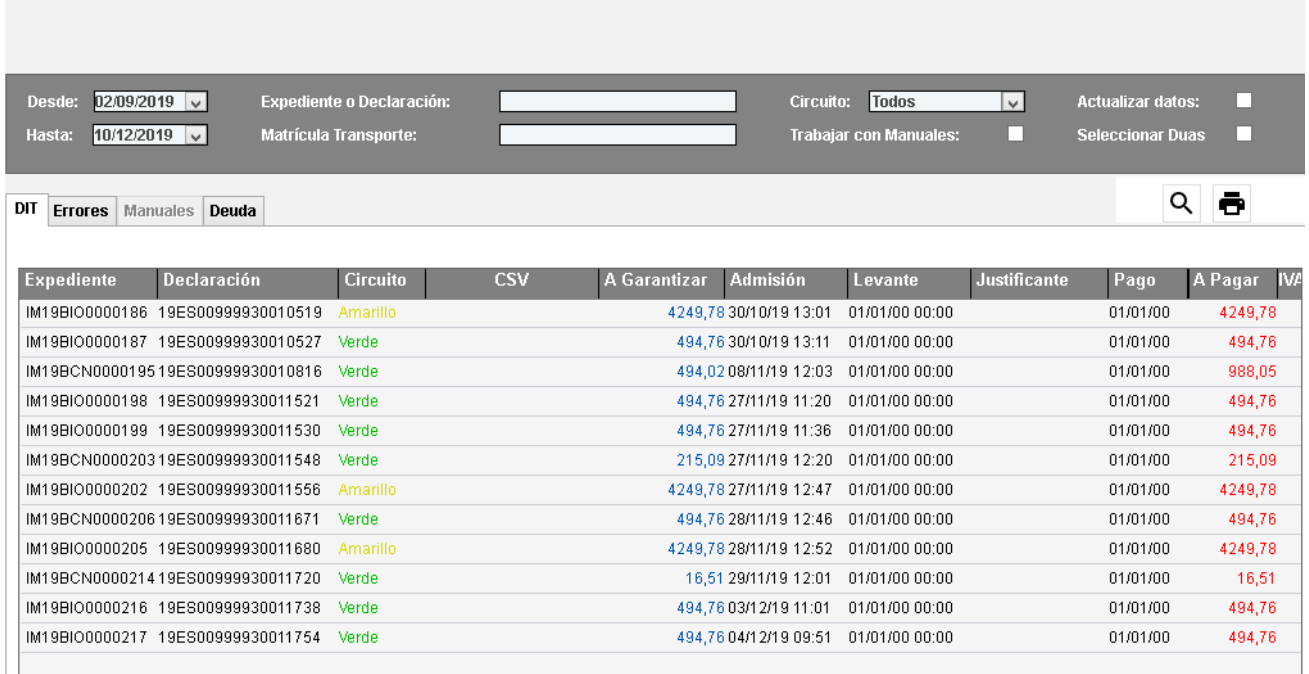

Clicar en icono para aceptar cambios.

# **Importación simplificada (DSI)**

Para aquellos operadores que realicen DSI, deberán crear un Dua de Importación indicando en la casilla de Procedimiento la clave "**C**", la aplicación oculta automáticamente aquellas ca sillas que no deben de cumplimentar.

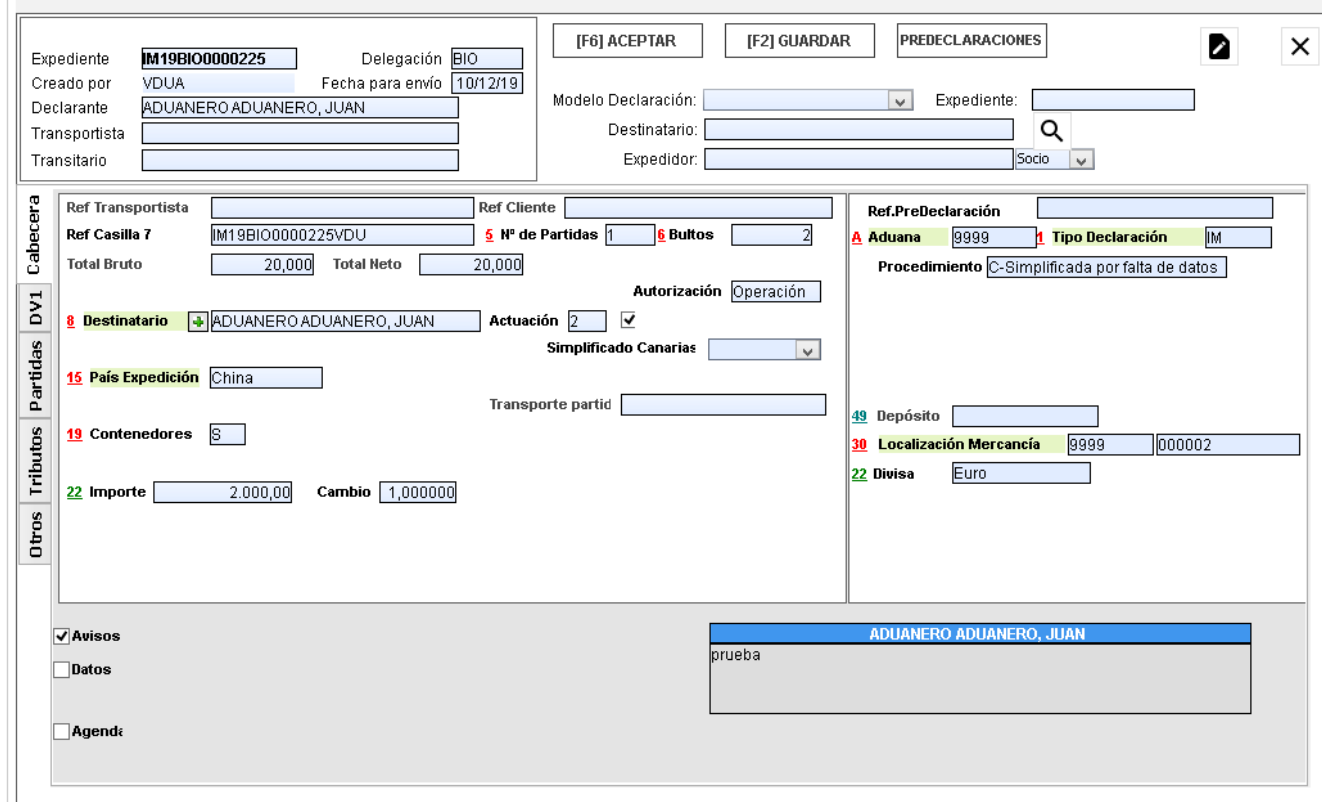

Cuando sea necesario presentar la declaración complementaria, al crear un nuevo documento, seleccionamos en el desplegable de la casilla 1 procedimiento Z

En **DSI previo**, escribiremos la referencia del dua simplificado admitido.

La pestaña **OTROS** le permitirá almacenar cualquier información que desee relativa al DUA. Este apartado no afecta para nada al envío telemático, es simplemente algo informativo o un recordatorio para quién consulta o envía ese DUA en concreto. Escribiremos lo deseado y aceptaremos los cambios con el botón **(F6).** 

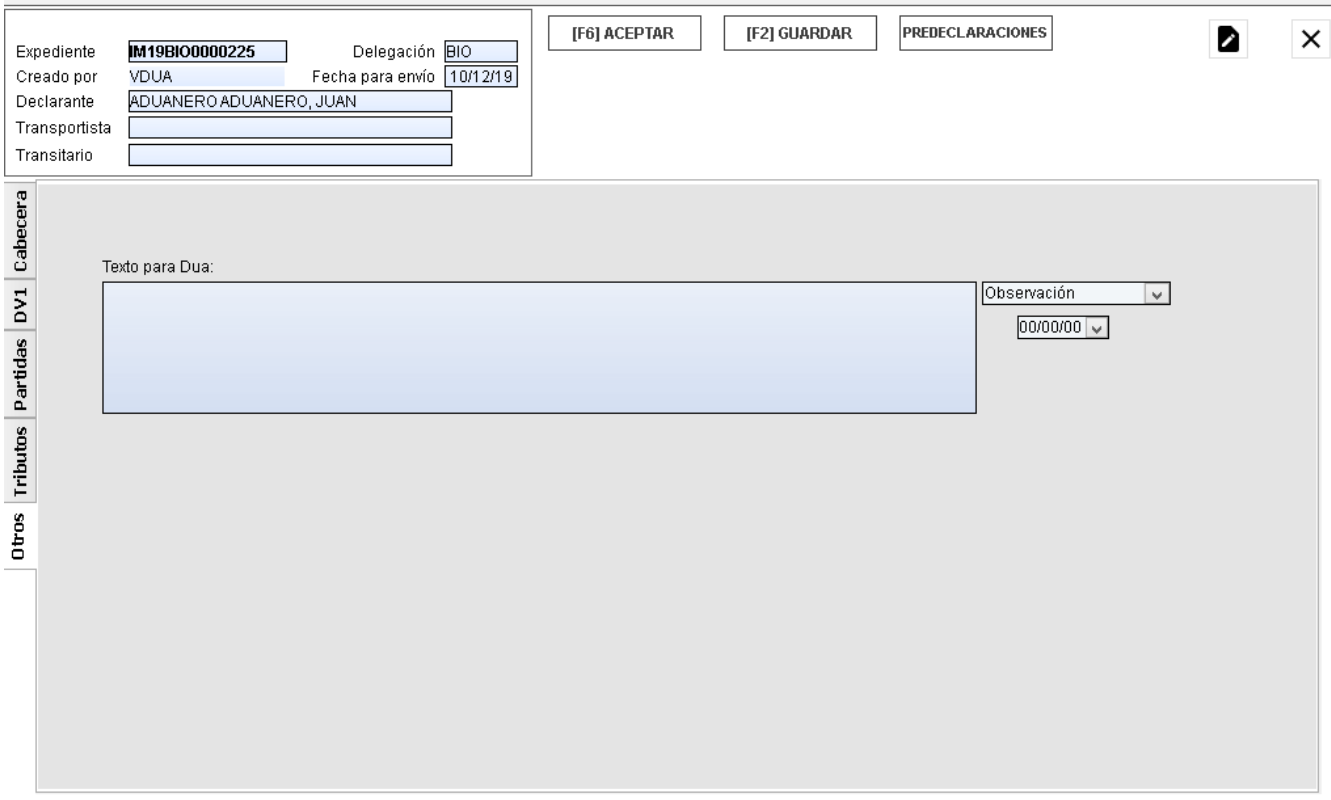

## En el planificador de documentos, selección de expediente + botón derecho puedo realizar las siguientes acciones<br>Planificador de Importación

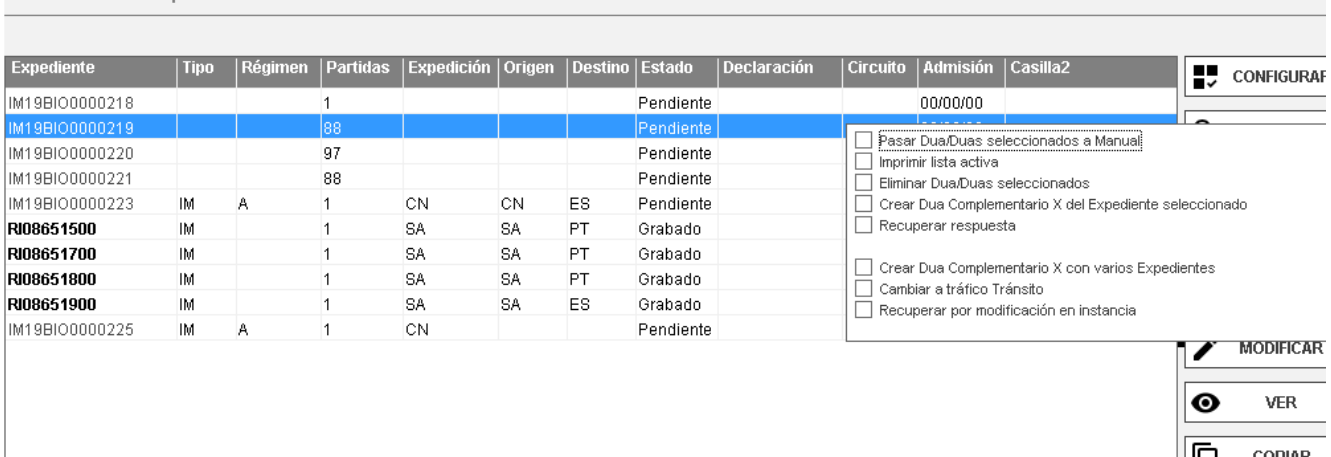

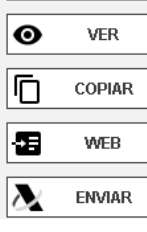